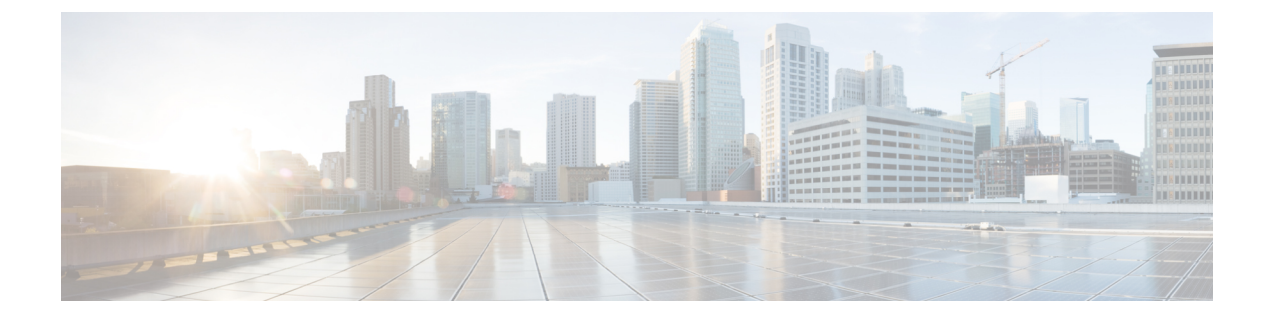

# **IM and Presence Service** 向けの **Cisco Unified Communications Manager** の設定

- 統合の概要 (1 ページ)
- Cisco Unified Communications Manager 統合の前提条件 (1 ページ)
- Cisco Unified Communications Manager の SIP トランク設定 (3ページ)

## 統合の概要

このセクションでは、IMandPresenceServiceの設定を完了するために、CiscoUnifiedCommunications Manager で完遂するべきタスクの詳細を説明します。

# **Cisco Unified Communications Manager** 統合の前提条件

Cisco Unified Communications Manager にIM and Presence Serviceを統合する設定の前に、Cisco Unified Communications Managerで以下の全般的な設定タスクが完了していることを確認します。Cisco Unified Communications Managerの設定方法の詳細は、[http://www.cisco.com/c/en/us/support/](http://www.cisco.com/c/en/us/support/unified-communications/unified-communications-manager-callmanager/products-installation-and-configuration-guides-list.html) [unified-communications/unified-communications-manager-callmanager/](http://www.cisco.com/c/en/us/support/unified-communications/unified-communications-manager-callmanager/products-installation-and-configuration-guides-list.html) [products-installation-and-configuration-guides-list.html](http://www.cisco.com/c/en/us/support/unified-communications/unified-communications-manager-callmanager/products-installation-and-configuration-guides-list.html) にある『*Cisco Unified Communications Manager* システム設定ガイド』を参照してください。

以下の表は、IM and Presence Serviceの統合に関する重要な設定タスクの一覧です。フィールドそ の他のオプションの説明については、オンライン ヘルプを参照してください。

#### 表 **<sup>1</sup> : Cisco Unified Communications Manager** で必要な設定

| タスク                             | 説明                                                                                                    |
|---------------------------------|----------------------------------------------------------------------------------------------------|
| ユーザ クレデンシャル ポリ<br>シーの修正         | ユーザのクレデンシャルポリシーの有効期限を設定することを<br>推奨します。クレデンシャルポリシーの有効期限を必要としな<br>い唯一のユーザタイプは、アプリケーション ユーザです。                                                                                                    |
|                                 | Cisco Unified Communications Manager は、Cisco Unified<br>Communications Manager のユーザを認証するために LDAP サー<br>バを使用している場合はクレデンシャルポリシーを使用しませ<br>$\lambda$ <sub>o</sub>                                                              |
|                                 | Cisco Unified CM Administration >[ユーザの管理 (User<br>Management)]>[ユーザ設定(User Settings)]>[クレデンシャ<br>ル ポリシー デフォルト (Credential Policy Default)]を選択し<br>ます。                                                                      |
| 電話機を設定し、各電話機に電<br>話番号(DN)を関連付ける | クライアントと電話の相互運用のために、CTIからのデバイス<br>の制御を許可を有効にします。                                                                                                    |
|                                 | Cisco Unified CM 管理 > デバイス > 電話                                                                                                    |
| ユーザを設定し、各ユーザにデ<br>バイスを関連付ける     | ユーザID値が各ユーザで一意になっていることを確認します。<br>Cisco Unified CM 管理 > ユーザ管理 > エンド ユーザ                                                                                                    |
| 関連付ける                           | ユーザをラインアピアランスに  詳細については、次の項を参照してください。                                                                                                    |
|                                 | Cisco Unified CM 管理 > デバイス > 電話                                                                                                    |
| CTI対応ユーザグループにユー<br>ザを追加する       | デスクフォン制御を有効にするには、CTI 対応ユーザ グループ<br>にユーザを追加する必要があります。                                                                                                    |
|                                 | Cisco Unified CM 管理 > ユーザ 管理 > ユーザ グループ                                                                                                    |
| 証明書の交換                          | Cisco Unified Communications Manager $\angle$ IM and Presence $\forall -\forall$<br>スの間の証明書交換は、インストールプロセス中に自動的に処<br>理されます。ただし、問題が発生し、証明書交換を手動で完了<br>しなければならない場合は、Cisco Unified Communications Manager<br>との証明書交換を参照してください。 |

IM and Presence サービスにアップロードする Cisco Unified Communications Manager tomcat の証明 書に SAN フィールドのホスト名が含まれている場合は、それらすべてが IM and Presence サービ スから解決可能である必要があります。IM and Presence サービスは、DNS を介してホスト名を解 決できる必要があります。または、Cisco Sync Agent サービスが開始されません。これは、Cisco Unified Communications Manager サーバのノード名にホスト名、IP アドレス、または FQDN を使用 するかどうかにかかわらず当てはまります。 (注)

# **Cisco Unified Communications Manager**の**SIP**トランク設定

Cisco Unified Communications Manager への SIP トランク接続を設定するには、これらのタスクを完 了します。

#### 手順

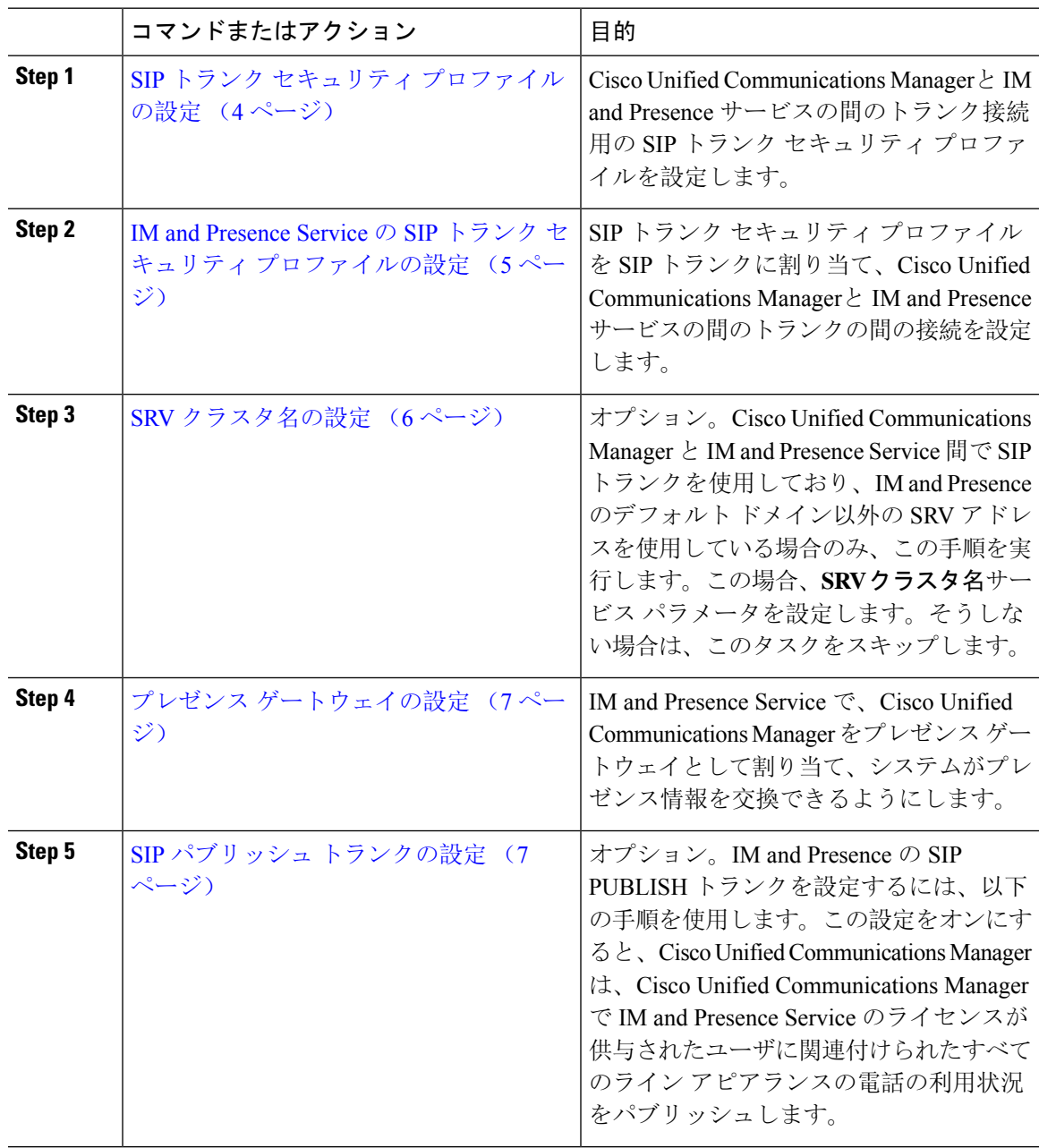

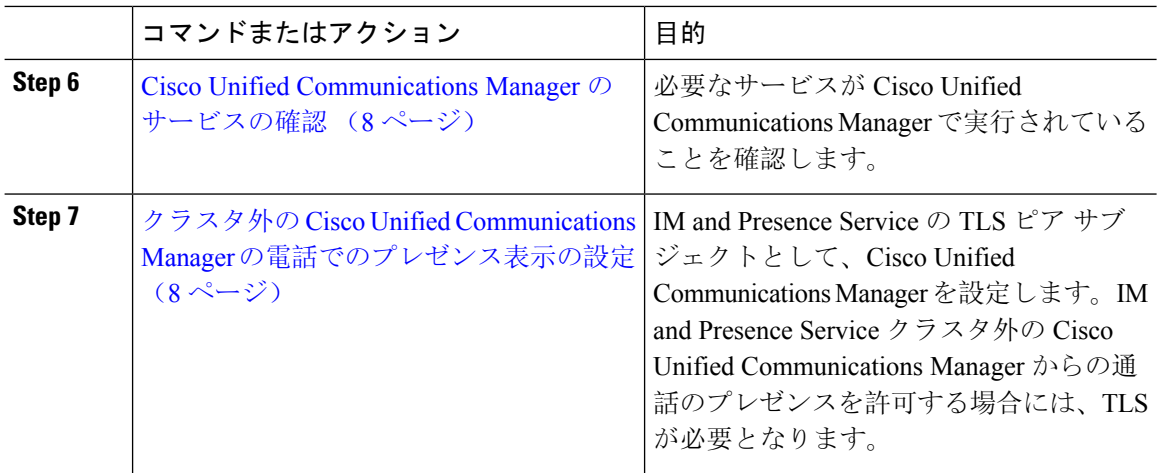

## **SIP** トランク セキュリティ プロファイルの設定

Cisco Unified Communications Manager で、IM and Presence Service のトランク接続用の SIP トラン ク セキュリティ プロファイルを設定します。

#### 手順

- **Step 1 Cisco Unified CM** 管理 > システム > セキュリティ > **SIP** トランク セキュリティ プロファイルで、 検索をクリックします。
- **Step 2 [Non Secure SIP Trunk Profile**(非セキュアな **SIP** トランク プロファイル)**]** をクリックします。
- **Step 3** [Copy] をクリックします。
- **Step 4** プロファイルの名前を入力します。たとえば、IMP-SIP-Trunk-Profileとなります。
- **Step 5** 以下の設定を完遂します。
	- デバイス セキュリティ モード は 非セキュアに設定されています。
	- 着信転送タイプ は **TCP+UDP**に設定されています。
	- 発信転送タイプ は **TCP**に設定されています。
- **Step 6** 次のチェック ボックスをオンにします。
	- プレゼンスの**SUBSCRIBE**の許可
	- **Out-of-Dialog REFER** の許可(**Accept Out-of-Dialog REFER**)
	- **Unsolicited NOTIFY**の許可
	- **[Replaces**ヘッダーの許可(**Accept replaces header**)**]**
- **Step 7** [保存(Save)] をクリックします。

#### 次のタスク

IM and Presence Service の SIP トランク セキュリティ プロファイルの設定 (5 ページ)

## **IM and Presence Service** の **SIP** トランク セキュリティ プロファイルの 設定

Cisco Unified Communications Managerと IM andPresence クラスタの間の SIP トランク接続を設定し ます。

#### 始める前に

SIP トランク セキュリティ プロファイルの設定 (4 ページ)

#### 手順

- **Step 1 Cisco Unified CM** 管理から デバイス > トランクを選択します。
- **Step 2** [新規追加(Add New) ] をクリックします。
- **Step 3** [トランクタイプ(TrunkType)]ドロップダウンリストボックスから、[SIPトランク(SIPTrunk)] を選択します。
- **Step 4** デバイス プロトコル ドロップダウン リスト ボックスから、**SIP** を選択します。
- **Step 5** トランク サービス タイプ ドロップダウン リスト ボックスから、なしを選択します。
- **Step 6** [次へ (Next)]をクリックします。
- **Step 7** デバイス名 フィールドに、デバイス名を入力します。たとえば、IMP-SIP-Trunkとなります。
- **Step 8** ドロップダウン リスト ボックスから デバイス プール を選択します。
- **Step 9 SIP** 情報 セクションで、IM and Presence クラスタのアドレス情報を入力して、トランクを IM and Presence Service に割り当てます。
	- IM and Presence Service に DNS SRV レコードを使用している場合は、接続先アドレスは **SRV** チェック ボックスをオンにして、接続先アドレス フィールドに SRV を入力します。
	- それ以外の場合は、**[**宛先アドレス(**Destination Address**)**]**フィールドに、IM and Presence パ ブリッシャノードの IP アドレスまたは FQDN を入力します。**(+)** ボタンをクリックして、そ の他のノードを追加します。最大 16 ノードを入力することができます。
	- a) 接続先アドレス フィールドで、IP アドレス、FODN, あるいは IM and Presence ノードの DNS SRV を入力します。
	- b) マルチノード展開を設定した場合は、**[Destination Address is an SRV**(宛先アドレスは**SRV**で す)**]** をオンにします。

このシナリオでは、Cisco Unified Communications Manager は、DNS SRV レコード クエリーを 実行して、名前の解決を行います。たとえば、 sip. tcp.hostname.tld sip. tcp.hostname.tld となります。シングル ノード展開を設定する場合は、このチェックボックスをオフのままに すると、Cisco Unified Communications Manager が DNS A レコード クエリーを実行し、名前を 解決します。たとえば、hostname.tldとなります。

DNS SRV レコードの宛先アドレスとして IM and Presence サービスのデフォルト ドメインを使 用することを推奨します。

DNS SRV レコードの宛先アドレスとしてドメイン値を指定できます。指定された ドメインにユーザを割り当てる必要はありません。入力したドメイン値が IM and Presence サービスのデフォルト ドメインと異なる場合、IM and Presence サービス の SRV クラスタ名である SIP Proxy サービス パラメータが DNS SRV レコードで指 定するドメイン値に一致することを確認する必要がありますデフォルト ドメイン を使用する場合は、SRV クラスタ名パラメータの変更は必要ありません。 (注)

いずれの場合も、Cisco Unified CommunicationsSIP トランクの宛先アドレスは DNS によって解 決し、IM and Presence のノードで設定された SRV クラスタ名に一致する必要があります。

- **Step 10** 接続先ポートは、**5060**と入力します。
- **Step 11 SIP** トランク セキュリティ プロファイル ドロップダウン リスト ボックスで、前のタスクで作成 した SIP トランク セキュリティ プロファイルを選択します。
- **Step 12 SIP**プロファイルドロップダウンリストボックスから、プロファイルを選択します。たとえば、 標準 **SIP** プロファイルとなります。
- **Step 13 [**保存(**Save**)**]** をクリックします。

#### 次のタスク

Cisco Unified Communications Managerと IM andPresenceService 間で SIP トランクを使用しており、 IM and Presence のデフォルト ドメイン以外の SRV アドレスを使用している場合、SRV クラスタ 名の設定 (6 ページ)。

それ以外の場合は、SIP パブリッシュ トランクの設定 (7 ページ).

### **SRV** クラスタ名の設定

Cisco Unified Communications Manager と IM andPresenceService 間で SIP トランクを使用しており、 IM and Presence のデフォルト ドメイン以外の SRV アドレスを使用している場合、**SRV** クラスタ 名 サービス パラメータを設定します。その他の場合は、このタスクをスキップします。

#### 手順

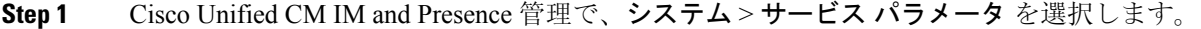

- **Step 2** サーバ ドロップダウン リスト ボックスから IM and Presence パブリッシャ ノードを選択し、移動 をクリックします。
- **Step 3** サービス ドロップダウンで、**Cisco SIP** プロキシ サービスを選択します。
- **Step 4 SRV** クラスタ名 フィールドに、SRV アドレスを入力します。
- **Step 5** [保存(Save)]をクリックします。

### **SIP** パブリッシュ トランクの設定

このオプション手順を使用して、IM and Presence用の SIP パブリッシュ トランクを設定します。 この設定をオンにすると、Cisco Unified Communications Manager は、Cisco Unified Communications Manager で IM and Presence Service のライセンスが供与されたユーザに関連付けられたすべてのラ イン アピアランスの電話の利用状況をパブリッシュします。

#### 手順

- **Step 1** Cisco Unified CM IM and Presence 管理で、プレゼンス > 設定 > 標準設定を選択します。
- **Step 2 CUCMIMand Presence**パブリッシュトランクドロップダウンから、Cisco UnifiedCommunications Manager で IM and Presence Service 用に設定した SIPトランクを選択します。
- **Step 3 [**保存(**Save**)**]** をクリックします。
	- この新しい設定を保存すると、Cisco UnifiedCommunications Managerの**IM and Presence** パブリッシュトランクサービス パラメータにも新しい設定が反映されます。 (注)

#### 次のタスク

Cisco Unified Communications Manager のサービスの確認 (8 ページ)

### プレゼンス ゲートウェイの設定

IM and Presence Service でこの手順を使用して、Cisco Unified Communications Manager をプレゼン ス ゲートウェイとして割り当てます。この設定で、Cisco Unified Communications Manager と IM and Presence Service 間のプレゼンス情報交換が有効になります。

#### 手順

**Step 1 Cisco Unified CM IM and Presence** 管理 > プレゼンス > ゲートウェイを選択します。 **Step 2** [新規追加(Add New)] をクリックします。 **Step 3** プレゼンス ゲートウェイ ドロップダウン リスト ボックスで、**CUCM**を選択します。 **Step 4** [説明 (Description) 1を入力します。 **Step 5** プレゼンス ゲートウェイ タイプ フィールドから、以下のオプションのいずれかを選択します。 • Cisco Unified Communications Manager パブリッシャ ノードの IP アドレスあるいは FQDN を提 供します。 • Cisco Unified Communications Manager サブスクライバ ノードに解決される DNS SRV

**Step 6** [保存(Save)]をクリックします。

次のタスク SIP パブリッシュ トランクの設定 (7 ページ)

### **Cisco Unified Communications Manager** のサービスの確認

この手順を使用して、必要なサービスが Cisco Unified Communications Manager ノードで実行され ていることを確認します。

手順

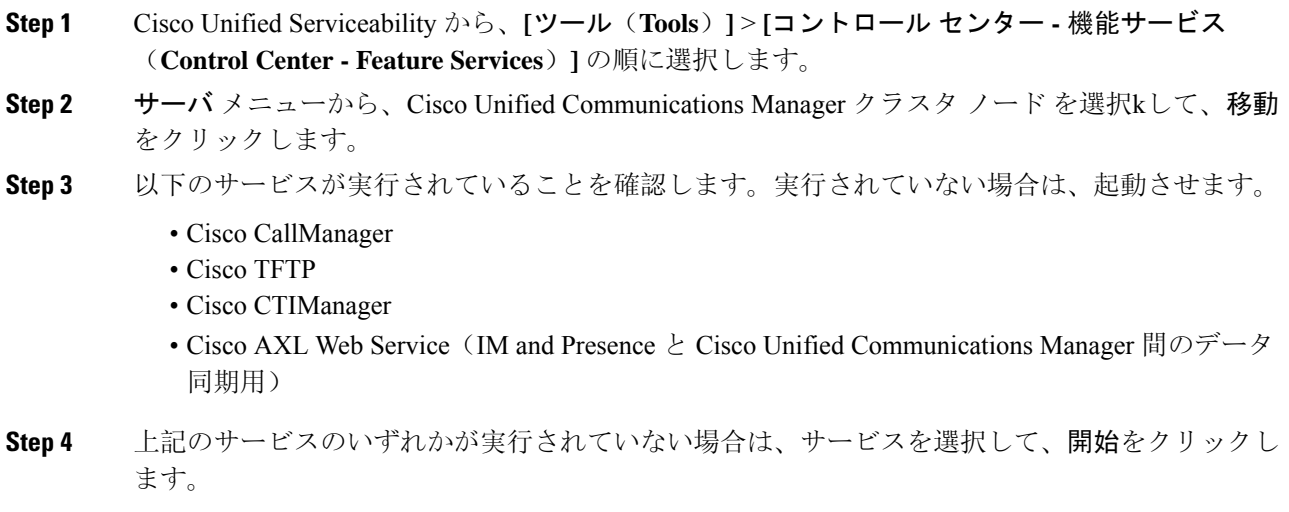

## クラスタ外の **Cisco Unified Communications Manager** の電話でのプレゼ ンス表示の設定

IM and Presence Service クラスタ外にある Cisco Unified Communications Manager から電話利用状況 を許可できます。ただし、IM and Presence Service がクラスタ外の Cisco Unified Communications Manager から SIP PUBLISH を受け入れるようにするには、Cisco Unified Communications Manager は、IM and Presence Service の TLS 信頼ピアとしてリストする必要があります。

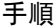

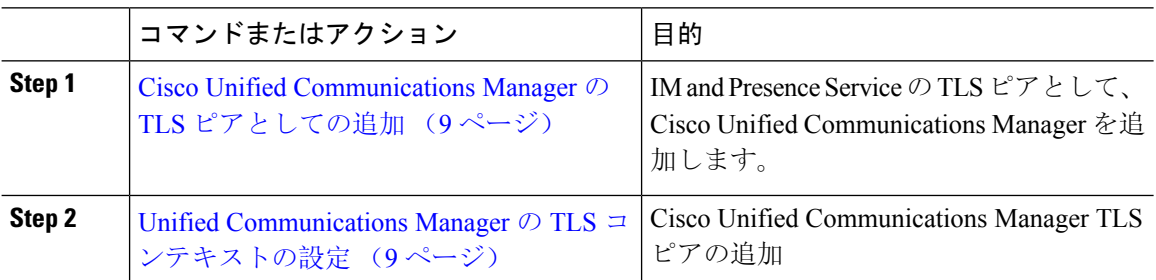

**IM and Presence Service** 向けの **Cisco Unified Communications Manager** の設定

### **Cisco Unified Communications Manager** の **TLS** ピアとしての追加

IM and Presence Service がクラスタ外の Cisco Unified Communications Manager から SIP PUBLISH を 受け入れるようにするには、Cisco Unified Communications Manager は、IM and Presence Service の TLS 信頼ピアとしてリストする必要があります。

#### 手順

- **Step 1 Cisco Unified CM IM and Presence** 管理 > システム > セキュリティ > **TLS** ピア サブジェクトで、 新規追加をクリックします。
- **Step 2** ピア サブジェクト名 フィールドに、外部 Cisco Unified Communications Manager の IP アドレスを 入力します。
- **Step 3 [**説明(**Description**)**]** フィールドにノードの名前を入力します。
- **Step 4** [保存(Save)] をクリックします。

#### 次のタスク

#### TLS [コンテキストの](cup0_b_config-and-admin-guide-15_chapter13.pdf#nameddest=unique_125)設定

#### **Unified Communications Manager** の **TLS** コンテキストの設定

次の手順を使用して、選択した TLS ピアに、前のタスクで設定した Cisco Unified Communications Manager TLS ピアを追加します。

#### 始める前に

Cisco Unified Communications Manager の TLS ピアとしての追加 (9 ページ)

#### 手順

- **Step 1 Cisco Unified CM IM and Presence** 管理 > システム > セキュリティ > **TLS** コンテクスト設定で、 検索をクリックします。
- **Step 2 [Default\_Cisco\_UP\_SIP\_Proxy\_Peer\_Auth\_TLS\_Context]** をクリックします。
- **Step 3** 使用可能な TLS ピア サブジェクトのリストから、Cisco Unified Communications Manager 用に設定 した TLS ピア サブジェクトを選択します。
- **Step 4** この TLS ピア サブジェクトを [Selected TLS Peer Subjects] に移動します。
- **Step 5** [保存(Save)] をクリックします。
- **Step 6** すべてのクラスタ ノードで Cisco OAMAgent を再起動します。
	- a) [Cisco Unified IM and Presence  $\mathcal{O} \mathcal{H} \setminus \mathcal{C} \times \mathcal{I} \times \mathcal{I} \times \mathcal{I}$  (Cisco Unified IM and Presence Serviceability)]から、**[**ツール(**Tools**)**]**>**[**コントロールセンタ**-**ネットワークサービス(**Control Center - Network Services**)**]** を選択します。
- b) サーバ ドロップダウン リスト ボックスから、IM and Presence サーバを選択して、移動をク リックします
- c) **IM and Presence Services**の下の **Cisco OAMAgent** を選択して、再起動をクリックします。
- d) すべてのクラスタ ノードでサービスを再起動します。
- **Step 7** OAM エージェントの再起動後に、Cisco Presence エンジンを再起動します。
	- a) **[Tools]** > **[Control Center - Feature Services]** を選択します。
	- b) サーバ ドロップダウン リスト ボックスから、IM and Presence ノードを選択して、移動をク リックします
	- c) [IM and Presence サービス (IM and Presence Services)] で、[Cisco Presence Engine] を選択して、 [再起動(Restart)] をクリックします。
	- d) すべてのクラスタ ノードでサービスを再起動します。

#### 次のタスク

Cisco Unified Communications Manager のサービスの確認 (8 ページ)

翻訳について

このドキュメントは、米国シスコ発行ドキュメントの参考和訳です。リンク情報につきましては 、日本語版掲載時点で、英語版にアップデートがあり、リンク先のページが移動/変更されている 場合がありますことをご了承ください。あくまでも参考和訳となりますので、正式な内容につい ては米国サイトのドキュメントを参照ください。